# Chapter 6: IQ Net (DIA) Application

#### **Overview**

#### Introduction

The **IQ Net** (wholesale version known as DIA) **Product** application allows you to manage your **DIA** (**D**edicated **I**nternet **A**ccess) services associated to your Qwest Control<sup>®</sup> Enterprise ID. Some of the features available under the IQ Net (wholesale version known as DIA) product include access to inventory, the ability to request & view reports, configuration status, the ability to create and monitor repair tickets and access to network maps.

**Note**: In Qwest Control, the system will only display products that apply specifically to your customer account ID. If you do not have a DIA product this page will not display. In addition, the Qwest Control system currently supports DIA Enhanced services only.

#### In this Chapter

This chapter contains the following topics:

| Topic                                         | See Page |
|-----------------------------------------------|----------|
| Overview                                      | 1        |
| IQ-DIA Access Circuits Inventory              | 3        |
| Viewing the IQ-DIA Access Circuits Inventory  | 3        |
| IQ-DIA Access Circuit Details                 | 4        |
| Modifying a Service Component                 | 6        |
| IQ Net Reports                                | 7        |
| Reports Summary Log                           | 8        |
| Viewing the Reports Summary Log               | 10       |
| Sorting the Reports Summary Log               | 10       |
| Edit Report & Schedule (Reports Summary Log)  | 11       |
| Edit a Schedule (Reports Summary Log)         | 12       |
| Delete a Report (Reports Summary Log)         | 13       |
| Scheduled Reports                             | 14       |
| Viewing the Scheduled Reports                 | 15       |
| Sorting the Scheduled Reports                 | 15       |
| Edit Report & Schedule (Scheduled Reports)    | 16       |
| Updating Report Frequency (Scheduled Reports) | 17       |
| Deleting a Scheduled Report                   | 19       |
| Deactivating a Scheduled Report               | 20       |
| Activating a Scheduled Report                 | 21       |
| IQ-DIA At a glance Report                     | 22       |
| Viewing the IQ-DIA At a glance Report         | 23       |
| Downloading the IQ-DIA At a glance Report     | 25       |
| Sorting the At a glance Reports               | 25       |
| Generating an IQ-DIA At a glance Report       | 26       |

Continued on next page

Confidential

Copyright 2007. All rights reserved.

### Overview, continued

In this Chapter (continued)

| Topic                                   | See Page |
|-----------------------------------------|----------|
| IQ-DIA Trend Reports                    | 29       |
| Viewing the IQ-DIA Trend Report         | 30       |
| Downloading the IQ-DIA Trend Report     | 32       |
| Sorting the Trend Reports               | 32       |
| Generating an IQ-DIA Trend Report       | 33       |
| IQ-DIA Billing Reports                  | 36       |
| Generating an IQ-DIA Billing Report     | 37       |
| Downloading the IQ-DIA Billing Report   | 39       |
| IQ-DIA Configuration Requests           | 40       |
| IQ-DIA Alarm Status                     | 41       |
| Viewing the IQ-DIA Alarm Status         | 43       |
| Sorting the IQ-DIA Alarm Status         | 43       |
| Filtering the IQ-DIA Alarm Status List  | 44       |
| IQ-DIA Alarm Details                    | 45       |
| Viewing the IQ-DIA Alarm Details        | 45       |
| IQ DIA Repair                           | 46       |
| IQ-DIA Network Map                      | 47       |
| Viewing the IQ-DIA Network Map          | 49       |
| Viewing the Service Components          | 50       |
| Loading the City, State Details         | 53       |
| Loading the Component Name Details      | 54       |
| Changing IQ-DIA Network Map Preferences | 55       |
| Contact List                            | 56       |

### **IQ-DIA Access Circuits Inventory**

Introduction

The **IQ DIA Access Circuits Inventory** screen provides a list of components associated with your internet configuration.

Fields and Descriptions

The table below describes the fields displayed on the **IQ-DIA Access Circuit(s) Inventory** screen.

| Field Name | Description                                                                                                    |
|------------|----------------------------------------------------------------------------------------------------|
| ID         | This column displays a provider assigned identifier for each service component listed.                                                                                             |
| Name       | This column displays a customer assigned name for each service component listed.                                                                                                   |
|            | <b>Note</b> : The default name is the <b>IP</b> (Internet <b>P</b> rotocol) address for each component. If you have changed the default name, your provided name will appear here. |
| Status     | This column displays the current disposition for each service component. Valid status codes may include:  • Active  • Submitted  • Open  • Approved  • Shipped  • Service Accepted |

### **Viewing the IQ-DIA Access Circuits Inventory**

#### Procedure

Follow the steps in the procedure below to **view** the **IQ-DIA Access Circuits Inventory** screen.

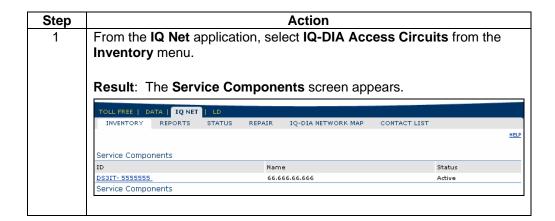

#### **IQ-DIA Access Circuit Details**

#### Introduction

The **IQ-DIA Access Circuit Details** screen provides you detailed information for a selected service component. In addition to providing detailed information, you also have the ability to change the name assigned for the selected service component. This screen is divided into three sections: Functions, Modify IQ-DIA Access Circuit and Network Blocks.

- The Functions section provides you additional options for working with your IQ-DIA service
- The Modify IQ-DIA Access Circuit(s) section provides you detailed information about the selected service component.
- The Network Blocks section provides you additional information about the IP Address(es) and Network Mask(s) associated to the selected service component.

# Fields and Descriptions

The table below describes the fields and buttons displayed on the **IQ-DIA Access Circuit** screen.

| Field Name                           | Description                                                                                               |  |  |
|--------------------------------------|----------------------------------------------------------------------------------------------------|--|--|
|                                      | Functions                                                                                                 |  |  |
| IP Addressing                        | This link allows you to manage your IP Address(s) for your IQ-DIA services.                               |  |  |
|                                      | Note: For detailed instructions on using the IP Addressing screens, see Chapter 10: Ordering Module.      |  |  |
| DNS                                  | This link allows you to manage your DNS (Hosting for your IQ-DIA services.                                |  |  |
|                                      | Note: For detailed instructions on using the DNS screens, see Chapter 10: Ordering Module.                |  |  |
| Routing                              | This link allows you to manage your Routing between the endpoints of your IQ-DIA services.                |  |  |
|                                      | Note: For detailed instructions on using the Routing screens, see Chapter 10: Ordering Module.            |  |  |
| News Feed                            | This link allows you to manage your News Feed(s) provided to your servers.                                |  |  |
|                                      | Note: For detailed instructions on using the News Feed screens, see Chapter 10: Ordering Module.          |  |  |
| Modify iQ-DIA Access Circuit Section |                                                                                                    |  |  |
| Name                                 | This field displays the customer maintained identifier assigned to the selected service component.        |  |  |
| ID                                   | This field displays the unique provider maintained identifier assigned to the selected service component. |  |  |

## IQ-DIA Access Circuit Details, continued

Fields and Descriptions

(continued)

| Field Name       | Description                                                                                                    |
|------------------|----------------------------------------------------------------------------------------------------|
| Status           | This field displays the selected service component's current disposition. Valid codes may include:                |
|                  | Active                                                                                                    |
|                  | Submitted                                                                                                    |
|                  | Open                                                                                                    |
|                  | Approved                                                                                                    |
| Location         | This field displays the physical location in which the selected service component resides.                        |
| Bandwidth        | This field displays the capacity and speed of the IP circuit.                                                     |
| Customer WAN IP  | This field displays the IP Address of your IP router that connects to your provider's router for internet access. |
| Qwest WAN IP     | This field displays the IP Address of your provider's router that                                                 |
| Address          | connects your IP router via a dedicated IP circuit to the internet                                                |
|                  | backbone.                                                                                                    |
| Serial Interface | This field displays the unique identifier for the serial interface                                                |
| Name             | on your provider's router that corresponds to your dedicated IP circuit.                                          |
| Polled Element   | This field displays a name that relates the access circuit's IP                                                   |
| Name             | address to the specific interface on the router.                                                                  |
|                  | Network Blocks Section                                                                                            |
| Network Address  | This field identifies the public IP address of your circuit.                                                      |
| Network Mask     | This field identifies the main IP address that is used to roll a                                                  |
|                  | group of internal IP addresses together.                                                                          |
| Submit           | This button allows you to rename the selected service component.                                                  |
| Cancel           | This button allows you to return to the previous screen viewed without making any changes.                        |

### **Modifying a Service Component**

#### **Procedure**

Follow the steps in the procedure below to **modify** a service component.

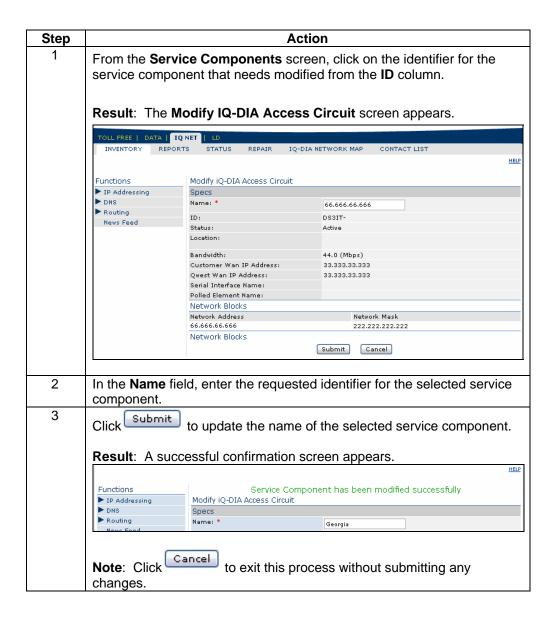

### **IQ Net Reports**

#### Introduction

The **IQ Net** (wholesale version known as **DIA**) Product application provides you a host of performance reports that will help you monitor the health of your network; including:

- IQ-DIA At a glance
- IQ-DIA Trend
- IQ-DIA Billing

In addition to the variety of reports listed above, the system also provides you a summary of the reports you have requested and the ability to schedule reports.

**Note**: The scheduled reports for the IQ-Net product will auto-delete from the system after 90 days. In the event you need your reports longer than 90 days, you will need to save these reports to your local PC.

# Report Selections

The table below describes the available IQ Net reports.

| Field Name         | Description                                                                                                    |
|--------------------|----------------------------------------------------------------------------------------------------|
| IQ-DIA At a glance | The IQ-DIA At a glance report provides a one page summary of performance and bandwidth utilization for a selected service component during a specified period of time. This report displays charts depicting bandwidth, volume in bytes and circuit type-specific errors. |
| IQ-DIA Trend       | The IQ-DIA Trend report provides information on trend variables in a graphical presentation for the selected service component.                                                                                                    |
| IQ-DIA Billing     | The IQ-DIA Billing report provides information on the data points used to calculate the 95th percentile point for your internet service.                                                                                                    |

### **Reports Summary Log**

#### Introduction

The **Reports Summary Log** screen displays a list of reports that have been generated for your Qwest Control Enterprise ID. This screen is divided into two sections: Report Summary and Schedule Reports.

- The **Reports Summary** section provides you information on the total number of reports submitted, created, e-mailed, and scheduled.
- The **Scheduled Reports** section provides you a listing of the report title, who generated each report, the file format, status, submission date & time, completed/scheduled date & time and the size of each report.

# Fields and Descriptions

The table below describes the fields and buttons displayed on the **Reports Summary Log** screen.

| Field Name           | Description                                                                                                    |  |  |
|----------------------|----------------------------------------------------------------------------------------------------|--|--|
|                      | Reports Section                                                                                                    |  |  |
| Submitted            | This field displays the total number of reports that have been submitted for your services.                                                                                                    |  |  |
| Reports Created      | This field displays the total number of reports that have been successfully for your services.                                                                                                    |  |  |
| Reports Emailed      | This field displays the total number of reports that have been emailed for your services.                                                                                                    |  |  |
| Reports<br>Scheduled | This field displays the total number of reports that have been scheduled to run for a future date.                                                                                                    |  |  |
|                      | Reports List Section                                                                                                    |  |  |
|                      | These check boxes allow you to delete reports that are no longer needed.                                                                                                    |  |  |
| Report Title         | This column provides the report name that has been submitted for generation.                                                                                                    |  |  |
| User                 | This column displays the unique identifier for the user who submitted each report.                                                                                                    |  |  |
| Format               | <ul> <li>This column displays the format in which each report was created, these include:         <ul> <li>PDF (Portable Document Format) – This format places the report data in an open file format. Report data is provided in an embedded picture. This format is useful when presenting complex documents that use a variety of fonts, graphics, colors and images. This will be your default format when scheduling a report.</li> <li>CSV (Comma Separated Value) - This format places the report data in a flat text file. Report data is listed in a single block, with individual items separated by commas. This format is useful for working with the report data. You can import the data into a program such as Microsoft Excel, and manipulate it as needed.</li> <li>HTML (Hypertext Markup Language) - This format returns the report data in HTML code. Report data is presented in your browser as a Web page. This format is useful when presentation is more important.</li> </ul> </li> </ul> |  |  |

### Reports Summary Log, continued

Fields and Descriptions

(continued)

| Field Name                    | Description                                                                                                    |
|-------------------------------|----------------------------------------------------------------------------------------------------|
| Status                        | This column identifies the current status of each report listed.                                                                         |
| Submission Date               | This column displays the date and time the report was submitted to the system in the following format: mm/dd/yyyy hh:mm:ss.              |
| Completion/<br>Scheduled Date | This column displays the date and time the report was completed or scheduled in the system in the following format: mm/dd/yyyy hh:mm:ss. |
| Size                          | This column displays the size, in kilobytes, for each report listed.                                                                     |
| Delete                        | This button allows you to remove selected reports from the system.                                                                       |
| Back                          | This button allows you to return to the last screen viewed.                                                                              |
| Refresh                       | This button allows you to retrieve the most current report summary data.                                                                 |

### **Viewing the Reports Summary Log**

#### **Procedure**

Follow the steps in the procedure below to **view** the **Reports Summary Log** screen.

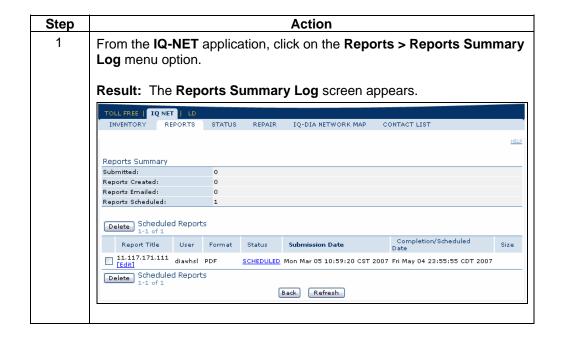

### **Sorting the Reports Summary Log**

#### **Procedure**

Follow the steps in the procedure below to sort the Reports Summary Log list.

| Step | Action                                                                            |
|------|-----------------------------------------------------------------------------------|
| 1    | From the Reports Summary Log screen, click on the Report Title                    |
|      | column label to sort the list by the report title.                                |
| 2    | From the <b>Reports Summary Log</b> screen, click on the <b>User</b> column label |
|      | to sort the list by the username.                                                 |
| 3    | From the Reports Summary Log screen, click on the Format column                   |
|      | label to sort the list by the format/file type.                                   |
| 4    | From the <b>Reports Summary Log</b> screen, click on the <b>Status</b> column     |
|      | label to sort the list by the status of the report.                               |
| 5    | From the <b>Reports Summary Log</b> screen, click on the <b>Submission Date</b>   |
|      | column label to sort the list by the date and time the order was                  |
|      | submitted.                                                                        |
| 6    | From the Reports Summary Log screen, click on the                                 |
|      | Completed/Scheduled Date column label to sort the list by the date and            |
|      | time the report is scheduled or completed.                                        |
| 7    | From the <b>Reports Summary Log</b> screen, click on the <b>Size</b> column label |
|      | to sort the list by the size of the file.                                         |

### **Edit Report & Schedule (Reports Summary Log)**

#### **Procedure**

Follow the steps in the procedure below to **edit** a **Scheduled** report from the **report title** column.

| Step | Action                                                                                                    |
|------|----------------------------------------------------------------------------------------------------|
| 1    | From the <b>Reports Summary Log</b> screen, click on the <b>Edit</b> link next to                                                                    |
|      | the report title to update the report parameters.                                                                                                    |
|      | Result: The Generate Report screen appears for the selected report.                                                                                  |
| 2    | From the Generate Report screen, update the parameters for the                                                                                       |
|      | selected report (i.e. Access Circuits, Variables, Sample Size, Charts,                                                                               |
| 3    | Time Zone, Dates, Single Circuit or Billing Cycles; where applicable).                                                                               |
| 3    | Click on the Schedule button.                                                                                                    |
|      | Result: The Schedule Report screen appears for the selected report.                                                                                  |
| 4    | In the report <b>Name</b> field (if applicable), enter the report name.                                                                              |
| 5    | In the report <b>Title</b> field (if applicable), enter the report title that will be                                                                |
|      | displayed in the Reports Summary Log.                                                                                                    |
| 6    | In the report <b>Comments</b> field (if applicable), enter any comments that                                                                         |
|      | apply to the selected report.                                                                                                    |
| 7    | From the <b>Report Format</b> radio buttons, select the desired format for the report.                                                               |
| 8    | From the <b>Frequency</b> radio buttons, select the desired frequency for the                                                                        |
|      | report.                                                                                                    |
| 9    | In the <b>Start Date</b> field (if applicable), select a date by clicking the                                                                        |
|      | calendar icon to open a calendar graphical user interface (GUI) or enter                                                                             |
|      | the desired date.                                                                                                    |
| 10   | In the <b>End Date</b> field (if applicable), select a date by clicking the calendar icon to open a calendar graphical user interface (GUI) or enter |
|      | the desired date; otherwise select the <b>No End Date</b> radio button.                                                                              |
| 11   | In the <b>Email Address</b> field (if applicable), enter any additional email                                                                        |
| ''   | addresses for users that should receive this report.                                                                                                 |
|      | · ·                                                                                                    |
|      | Note: All email addresses must be separated by commas.                                                                                               |
| 12   | Click Submit to request your changes.                                                                                                    |

### **Edit a Schedule (Reports Summary Log)**

#### **Procedure**

Follow the steps in the procedure below to **edit** a **Scheduled** report from the **status** column.

| Step | Action                                                                                                    |
|------|----------------------------------------------------------------------------------------------------|
| 1    | From the Reports Summary Log screen, click on the Scheduled link                                                            |
|      | under the Status column.                                                                                                    |
|      |                                                                                                    |
|      | Result: The Schedule Report screen appears for the selected report.                                                         |
| 2    | In the report <b>Name</b> field (if applicable), enter the report name.                                                     |
| 3    | In the report <b>Title</b> field (if applicable), enter the report title that will be displayed in the Reports Summary Log. |
| 4    | In the report <b>Comments</b> field (if applicable), enter any comments that                                                |
| 4    | apply to the selected report.                                                                                               |
|      | From the <b>Report Format</b> radio buttons, select the desired format for the                                              |
| 5    | report.                                                                                                    |
|      | From the <b>Frequency</b> radio buttons, select the desired frequency for the                                               |
| 6    | report.                                                                                                    |
| 7    | In the <b>Start Date</b> field (if applicable), select a date by clicking the                                               |
| '    | calendar icon to open a calendar graphical user interface (GUI) or enter                                                    |
|      | the desired date.                                                                                                    |
| 8    | In the End Date field (if applicable), select a date by clicking the                                                        |
|      | calendar icon to open a calendar graphical user interface (GUI) or enter                                                    |
|      | the desired date; otherwise select the <b>No End Date</b> radio button.                                                     |
| 9    | In the Email Address field (if applicable), enter any additional email                                                      |
|      | addresses for users that should receive this report.                                                                        |
|      |                                                                                                    |
|      | Note: All email addresses must be separated by commas.                                                                      |
| 10   | Click Submit to request your changes.                                                                                       |

### **Delete a Report (Reports Summary Log)**

#### **Procedure**

Follow the steps in the procedure below to **Delete** a report.

| Step | Action                                                                                                    |  |
|------|----------------------------------------------------------------------------------------------------|--|
| 1    | From the <b>Reports Summary Log</b> screen, click on the checkbox(es) next to each report title that you would like to delete. |  |
| 2    | Click Delete to remove the selected report(s).                                                                                 |  |
|      | Result: A confirmation message dialog box appears.                                                                             |  |
|      | Microsoft Internet Explorer                                                                                                    |  |
|      | Are you sure you want to delete this report?                                                                                   |  |
|      | OK Cancel                                                                                                    |  |
|      |                                                                                                    |  |
|      | <b>Note</b> : Only reports created under your username can be deleted by you.                                                  |  |
| 3    | Click OK .                                                                                                    |  |
|      | <b>Result</b> : The selected report is deleted from the Reports Summary Log screen.                                            |  |

### **Scheduled Reports**

#### Introduction

The **Scheduled Reports** screen allows you to view a listing of reports that are scheduled to run in regular intervals. This screen provides you a list of each report, the start date/end date, its frequency and the next scheduled date. You can also choose to deactivate the schedule or delete the schedule.

# Fields and Descriptions

The table below describes the fields and buttons displayed on the **Scheduled Reports** screen.

| Field Name       | Description                                                                                                    |
|------------------|----------------------------------------------------------------------------------------------------|
| Delete Schedule  | These checkbox(es) allow you to select the scheduled report(s) you want to eliminate.                                                                                                    |
| Active Schedules | These checkbox(es) allow you to deactivate selected reports without deleting them. When you deselect these check boxes, the reports will remain in the list, but will no longer run at the scheduled times. |
| Report Title     | This column displays the title of each report in the list, as assigned when the report was generated.                                                                                                    |
| Start Date       | This column displays the date and time the report was first run.                                                                                                    |
| End Date         | This column identifies the date and time the report will stop running.                                                                                                    |
| Frequency        | This column displays the schedule in which each listed report will automatically run.                                                                                                    |
| Next Scheduled   | This column displays the date and time for the next report run.                                                                                                    |
| Date             |                                                                                                    |
| Delete/Update    | This button will allow you to delete or deactivate any selected report.                                                                                                    |

### **Viewing Scheduled Reports**

#### **Procedure**

Follow the steps in the procedure below to view the **Scheduled Reports** screen.

| Step | Action                                                                                                    |                                                  |  |
|------|----------------------------------------------------------------------------------------------------|--------------------------------------------------|--|
| 1    | From the IQ Net application, click on the I                                                                                                    | Reports menu.                                    |  |
| 2    | From the Reports menu, select the Scheduled Reports menu.                                                                                                    |                                                  |  |
|      | Result: The Scheduled Reports screen appears.  TOLL FREE   IQ NET   LD INVENTORY REPORTS STATUS REPAIR IQ-DIA NETWORK MAP CONTACT LIST  HELP Scheduled Reports |                                                  |  |
|      | 1-2 of 2  Delete Active Schedule Schedules Report Title Start Date I                                                                                           | End Date Frequency Next Scheduled                |  |
|      | 11.117.111.111 Mon Mar 05 16:35:07 Fri May 0                                                                                                    | 04 23:55:55 Daily Tue Mar 06 00:00:00 7 CST 2007 |  |
|      | Mon Mar 05 15:45:30 Fri May 0 CST 2007 CDT 200                                                                                                    | 04 23:55:55                                      |  |
|      | Delete/Update Scheduled Reports                                                                                                    |                                                  |  |
|      |                                                                                                    |                                                  |  |

### **Sorting the Scheduled Reports**

#### Procedure

Follow the steps in the procedure below to sort the Scheduled Reports list.

| Step | Action                                                                            |
|------|-----------------------------------------------------------------------------------|
| 1    | From the <b>Scheduled Reports</b> screen, click on the <b>Report Title</b> column |
|      | label to sort the list by the report title.                                       |
| 2    | From the <b>Scheduled Reports</b> screen, click on the <b>Start Date</b> column   |
|      | label to sort the list by the date and time the report started.                   |
| 3    | From the <b>Scheduled Reports</b> screen, click on the <b>End Date</b> column     |
|      | label to sort the list by the date and time the scheduled report will stop        |
|      | running.                                                                          |
| 4    | From the <b>Scheduled Reports</b> screen, click on the <b>Frequency</b> column    |
|      | label to sort the list by the frequency in which the report is generated.         |
| 5    | From the <b>Scheduled Reports</b> screen, click on the <b>Next Scheduled</b>      |
|      | Date column label to sort the list by the date and time the next report will      |
|      | generate.                                                                         |
| 6    | From the <b>Scheduled Reports</b> screen, click on the <b>Report Type</b> column  |
|      | label to sort the list by the type of report scheduled.                           |

### **Edit Report & Schedule (Scheduled Reports)**

#### **Procedure**

Follow the steps in the procedure below to **edit** a **Scheduled** report from the **report title** column.

| Step | Action                                                                                 |
|------|----------------------------------------------------------------------------------------|
| 1    | From the <b>Scheduled Reports</b> screen, click on the <b>Report Title</b> link to     |
|      | update the report parameters.                                                          |
|      |                                                                                        |
|      | Result: The Generate Report screen appears for the selected report.                    |
| 2    | From the <b>Generate Report</b> screen, update the parameters for the                  |
|      | selected report (i.e. Access Circuits, Variables, Sample Size, Charts,                 |
|      | Time Zone, Dates, Single Circuit or Billing Cycles; where applicable).                 |
| 3    | Click on the Schedule button.                                                          |
|      |                                                                                        |
|      | <b>Result</b> : The <b>Schedule Report</b> screen appears for the selected report.     |
| 4    | In the report <b>Name</b> field (if applicable), enter the report name.                |
| 5    | In the report <b>Title</b> field (if applicable), enter the report title that will be  |
|      | displayed in the Reports Summary Log.                                                  |
| 6    | In the report <b>Comments</b> field (if applicable), enter any comments that           |
|      | apply to the selected report.                                                          |
| 7    | From the <b>Report Format</b> radio buttons, select the desired format for the         |
|      | report.                                                                                |
| 8    | From the <b>Frequency</b> radio buttons, select the desired frequency for the          |
|      | report.  In the <b>Start Date</b> field (if applicable), select a date by clicking the |
| 9    | calendar icon to open a calendar graphical user interface (GUI) or enter               |
|      | the desired date.                                                                      |
| 10   | In the <b>End Date</b> field (if applicable), select a date by clicking the            |
| 10   | calendar icon to open a calendar graphical user interface (GUI) or enter               |
|      | the desired date; otherwise select the <b>No End Date</b> radio button.                |
| 11   | In the Email Address field (if applicable), enter any additional email                 |
|      | addresses for users that should receive this report.                                   |
|      |                                                                                        |
|      | Note: All email addresses must be separated by commas.                                 |
| 12   | Click Submit to request your changes.                                                  |
| L    | 1                                                                                      |

### **Updating Report Frequency**

#### **Procedure**

Follow the steps in the procedure below to **change** the **schedule** in which the system will automatically run the selected report.

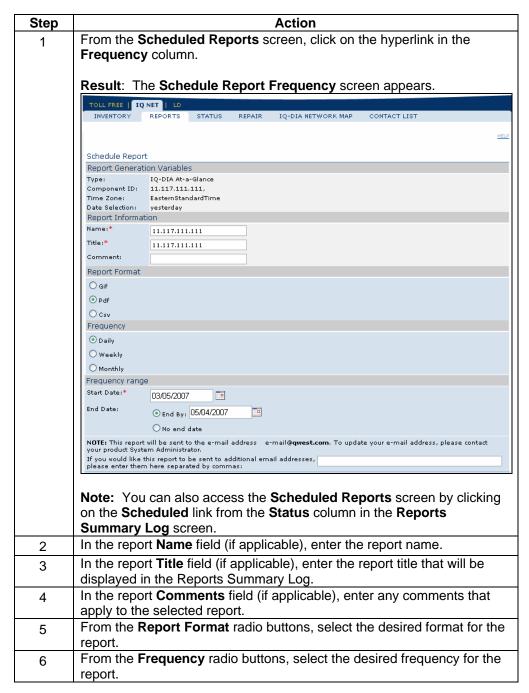

### Updating Report Frequency, continued

#### **Procedure**

(continued)

| Step | Action                                                                        |
|------|-------------------------------------------------------------------------------|
| 7    | In the Start Date field (if applicable), select a date by clicking the        |
|      | calendar icon to open a calendar graphical user interface (GUI) or enter      |
|      | the desired date.                                                             |
| 8    | In the <b>End Date</b> field (if applicable), select a date by clicking the   |
|      | calendar icon to open a calendar graphical user interface (GUI) or enter      |
|      | the desired date; otherwise select the <b>No End Date</b> radio button.       |
| 9    | In the <b>Email Address</b> field (if applicable), enter any additional email |
|      | addresses for users that should receive this report.                          |
|      |                                                                               |
|      | <b>Note</b> : All email addresses must be separated by commas.                |
| 10   | Click Submit to request your changes.                                         |
| 11   | Click Cancel to withdraw your requested changes and return to the             |
|      |                                                                               |
|      | Scheduled Reports screen.                                                     |
| 12   | Click Reset to clear your requested changes.                                  |

### **Deleting a Scheduled Report**

#### **Procedure**

Follow the steps in the procedure below to **delete** a **report** that is set-up to run automatically in specific intervals.

**Note:** This procedure will delete the report itself; to temporary stop the report without eliminating it, please reference **Deactivating a Scheduled Report**.

| Step | Action                                                                                                    |  |
|------|----------------------------------------------------------------------------------------------------|--|
| 1    | From the <b>Scheduled Reports</b> screen, select each checkbox next to the report(s) you want to delete under the <b>Delete Schedules</b> column. |  |
| 2    | Click Delete/Update to delete the selected scheduled reports.                                                                                     |  |
|      | Result: A confirmation message dialog box appears                                                                                                 |  |
|      | Microsoft Internet Explorer                                                                                                    |  |
|      | Are you sure you want to delete/update this report?                                                                                               |  |
|      | OK Cancel                                                                                                    |  |
|      |                                                                                                    |  |
| 3    | Click OK .                                                                                                    |  |
|      | <b>Result</b> : The selected report is deleted from the Scheduled Reports screen.                                                                 |  |

### **Deactivating a Scheduled Report**

#### **Procedure**

Follow the steps in the procedure below to **deactivate** a **report** that is set-up to run automatically in specific intervals.

**Note:** This procedure will temporarily stop the report without eliminating it, to delete a report itself please reference **Deleting a Scheduled Report**.

| Step | Action                                                                                                    |  |
|------|----------------------------------------------------------------------------------------------------|--|
| 1    | From the <b>Scheduled Reports</b> screen, remove each checkmark next to the report(s) you want to deactivate under the <b>Active Schedules</b> column. |  |
| 2    | Click Delete/Update to deactivate the selected scheduled reports.                                                                                      |  |
|      | Result: A confirmation message dialog box appears                                                                                                    |  |
|      | Microsoft Internet Explorer                                                                                                    |  |
|      | Are you sure you want to delete/update this report?                                                                                                    |  |
|      | OK Cancel                                                                                                    |  |
| 3    | Click OK .                                                                                                    |  |
|      | Result: A successful confirmation message appears.                                                                                                    |  |

### **Activating a Scheduled Report**

#### **Procedure**

Follow the steps in the procedure below to **re-activate** a **report** that was set-up to run automatically in specific intervals.

| Step | Action                                                                                                    |  |
|------|----------------------------------------------------------------------------------------------------|--|
| 1    | From the <b>Scheduled Reports</b> screen, select each checkbox next to the report(s) you want to re-activate under the <b>Active Schedules</b> column. |  |
| 2    | Click Delete/Update to activate the selected scheduled reports.                                                                                        |  |
|      | Result: A confirmation message dialog box appears                                                                                                    |  |
|      | Microsoft Internet Explorer                                                                                                    |  |
|      | Are you sure you want to delete/update this report?                                                                                                    |  |
|      | OK Cancel                                                                                                    |  |
| 3    | Click OK .                                                                                                    |  |
|      | Result: A successful confirmation message appears.                                                                                                    |  |

### **IQ-DIA At a glance Report**

#### Introduction

The **IQ-DIA** At a glance Reports screen provides you a listing of the At a glance reports that have been created for your Qwest Control Enterprise ID within the last 14 days. This screen is divided into two sections: Functions and Reports list.

- The Functions section of the screen allows you to generate an At a glance report.
- The IQ-DIA At a glance Reports list displays an overview of the reports available.

# Fields and Descriptions

The table below describes the fields and buttons displayed on the **IQ-DIA At a glance** report.

| Field Name                  | Description                                                                                                    |  |
|-----------------------------|----------------------------------------------------------------------------------------------------|--|
| Functions                   |                                                                                                    |  |
| Generate Report             | This link allows you to generate an At a glance report.                                                                          |  |
|                             | Reports List Section                                                                                                    |  |
| Date Created                | This column displays the date and time each listed report was generated.                                                         |  |
| Qwest Router IP             | This column displays the IP Address of your provider's router that connects your access circuit to the internet backbone.        |  |
| Report End Date             | This column displays the last date each listed report covers.                                                                    |  |
| View PDF                    | This button allows you to view the selected report in a PDF (Portable Document Format) file version.                             |  |
|                             | <b>Note</b> : You will need at least the Adobe Acrobat Reader in order to open the PDF file.                                     |  |
|                             | Report Details Section                                                                                                    |  |
| Access Circuit(s)           | This field displays the service component on which the report was based.                                                         |  |
| Date Created                | This field displays the date and time the report was generated.                                                                  |  |
| Date Range                  | This field displays the from date and time and the to date and time range the report covers                                      |  |
|                             | Report Graphs Section                                                                                                    |  |
| Bandwidth<br>Utilization In | This graph shows you the percentage of your available inbound bandwidth used in each 24-hour period.                             |  |
| Bytes In (bytes/sec)        | This graph shows you the number of bytes per second coming into your service component over each 24-hour period.                 |  |
| Bandwidth Utilization Out   | This graph shows you the percentage of your available outbound bandwidth used in each 24-hour period.                            |  |
| Bytes Out (bytes/sec)       | This graph shows you the number of bytesper second going out of your service component over each 24-hour period.                 |  |
| Bandwidth<br>Utilization    | This graph shows you the percentage of your total available bandwidth used in each 24-hour period.                               |  |
| Bytes (bytes/sec)           | This graph shows you the total number of bytes per second going into and out of your service component over each 24-hour period. |  |
| Done                        | This button allows you to return to the previous screen viewed.                                                                  |  |

### Viewing the IQ-DIA At a glance Report

#### **Procedure**

Follow the steps in the procedure below to **view** the **IQ-DIA At a glance Reports** screen.

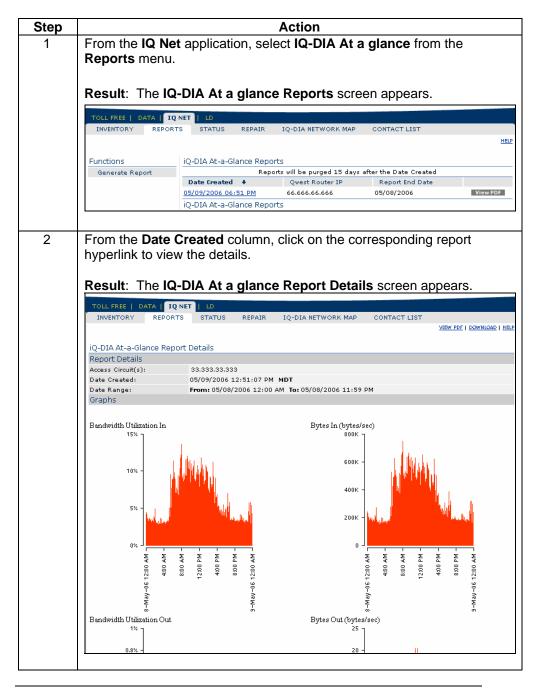

### Viewing the IQ-DIA At a glance Report, continued

#### **Procedure**

(continued)

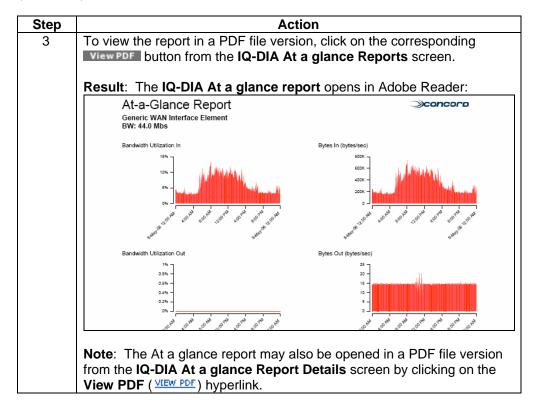

### Downloading the IQ-DIA At a glance Report

#### **Procedure**

Follow the steps in the procedure below to **download** your **IQ-DIA At a glance Report** to a **CSV** (Comma Separated Value) file.

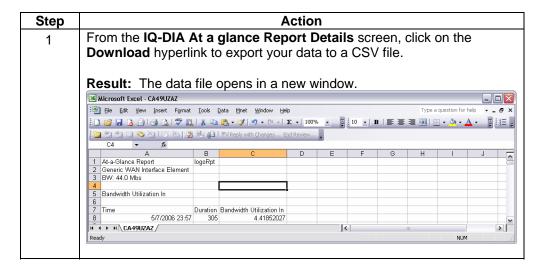

### **Sorting the At a glance Reports**

#### **Procedure**

Follow the steps in the procedure below to sort the IQ-DIA At a glance Reports list.

| Step | Action                                                                                              |
|------|----------------------------------------------------------------------------------------------------|
| 1    | From the IQ-DIA At a glance Reports screen, click on the Date                                       |
|      | <b>Created</b> column label to sort the list by the date and time each listed report was generated. |
| 2    | From the IQ-DIA At a glance Reports screen, click on the Qwest                                      |
|      | Router IP column label to sort the list by the IP Address                                           |
| 3    | From the IQ-DIA At a glance Reports screen, click on the Report End                                 |
|      | Date column label to sort the list by the last date each listed report                              |
|      | covers.                                                                                             |

### Generating an IQ-DIA At a glance Report

**Procedure** Follow the steps in the procedure below to **generate** an **IQ-DIA** At a **glance** report.

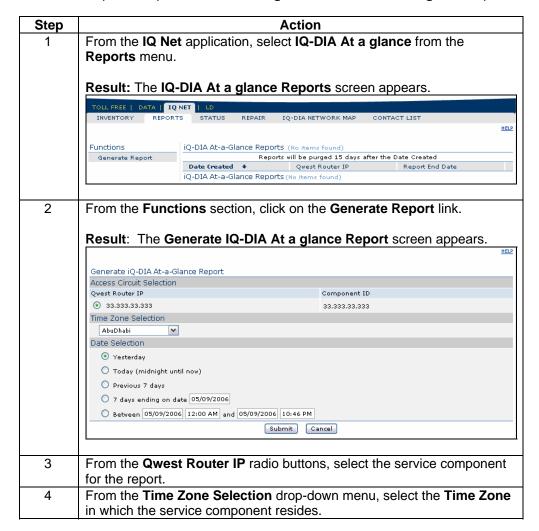

### Generating an IQ-DIA At a glance Report, continued

#### **Procedure**

(continued)

| Step |                                                        | Action                                                                                                    |
|------|--------------------------------------------------------|----------------------------------------------------------------------------------------------------|
| 5    | From the <b>Date Selection</b> radio report.           | buttons, enter the <b>Time Period</b> for your                                                                                                    |
|      | If you want the report to cover                        | Then                                                                                                    |
|      | The current, previous or last seven days.              | Select the <b>Today</b> , <b>Yesterday</b> , or <b>Previous 7 days</b> radio buttons, as appropriate.                                                                                                    |
|      | A seven-day period starting on a specific date.        | <ol> <li>Select the 7 days ending on date radio button.</li> <li>In the corresponding field, enter the begin date.</li> </ol> Note: The date should follow the                                                                                                    |
|      |                                                        | listed format: MM/DD/YYYY.                                                                                                    |
|      | A specific range of dates.                             | <ol> <li>Select the Betweenand radio button.</li> <li>In the first set of corresponding fields, enter the earliest date and time your report should cover.</li> <li>In the second set of corresponding fields, enter the latest date and time your report should cover.</li> </ol> |
|      |                                                        | <b>Note:</b> The date should follow the listed format: <b>MM/DD/YYYY</b> .                                                                                                    |
| 6    | Click (if applicable) t return to the previous screen. | o withdraw your requested changes and                                                                                                    |
| 7    | Click Schedule (if applicable                          | e).                                                                                                    |
|      |                                                        | r criteria and opens the <b>Schedule Report t Frequency</b> on page 17 for more eport frequency.                                                                                                    |

### Generating an IQ-DIA At a glance Report, continued

#### **Procedure**

(continued)

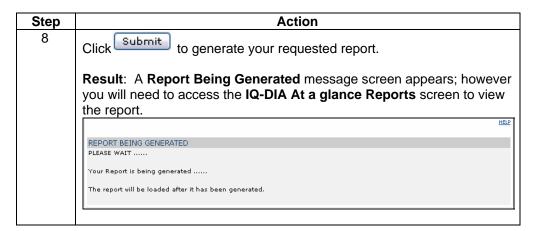

### **IQ-DIA Trend Reports**

#### Introduction

The **IQ-DIA Trend Reports** screen provides you a listing of the trend reports that have been created for your Qwest Control Enterprise ID within the last 14 days. This screen is divided into two sections: Functions and Reports list.

- The Functions section of the screen allows you to generate an IQ-DIA Trend report.
- The **IQ-DIA Trend Reports** list displays an overview of the reports available.

**Note:** Trend reports may be generated using up to 10 variables for a single IP Address or a single variable for up to 10 IP Addresses.

# Fields and Descriptions

The table below describes the fields and buttons displayed on the **IQ-DIA Trend** report.

| Field Name            | Description                                                                                                    |  |
|-----------------------|----------------------------------------------------------------------------------------------------|--|
| Functions Section     |                                                                                                    |  |
| Generate Report       | This link allows you to generate a Trend report.                                                                          |  |
|                       | Reports List Section                                                                                                    |  |
| Created Date          | This column displays the date and time each listed report was generated.                                                  |  |
| Qwest Router IP       | This column displays the IP Address of your provider's router that connects your access circuit to the internet backbone. |  |
| Report End Date       | This column displays the last date each listed report covers.                                                             |  |
| View PDF              | This button allows you to view the selected report in a PDF file version.                                                 |  |
|                       | <b>Note</b> : You will need at least the Adobe Acrobat Reader in order to open the PDF file.                              |  |
|                       | Report Details Section                                                                                                    |  |
| Access Circuit(s)     | This field displays the service component on which the report is based.                                                   |  |
| Date Created          | This field displays the date and time the report was generated.                                                           |  |
| Date Range            | This field displays the from date and time and the to date and time range the report covers                               |  |
| Report Graphs Section |                                                                                                    |  |
| Graph                 | This graph displays the trend variables you selected in the graphical presentation you selected.                          |  |
| Done                  | This button allows you to return to the previous screen viewed.                                                           |  |

### **Viewing the IQ-DIA Trend Report**

#### **Procedure**

Follow the steps in the procedure below to view the IQ-DIA Trend Reports screen.

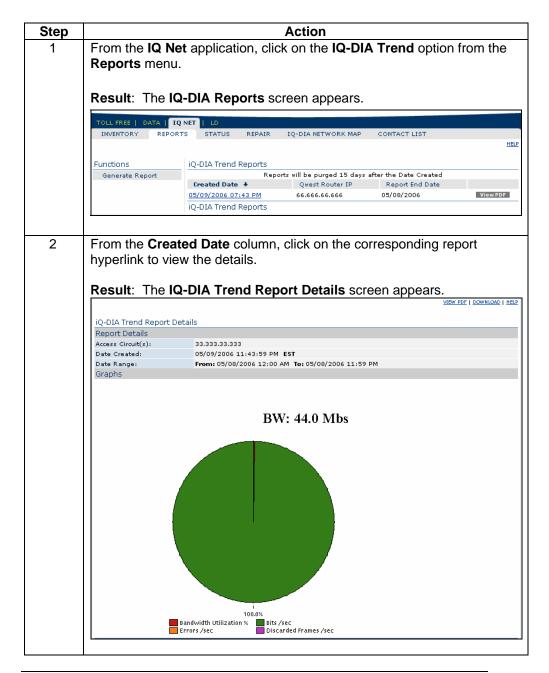

### Viewing the IQ-DIA Trend Report, continued

#### **Procedure**

(continued)

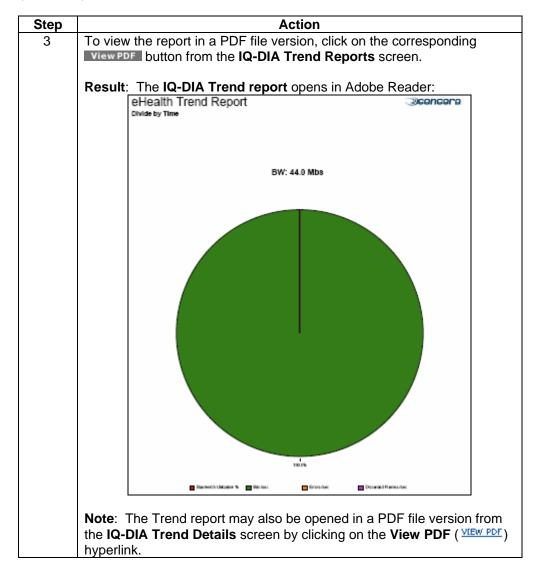

### **Downloading the IQ-DIA Trend Report**

#### **Procedure**

Follow the steps in the procedure below to **download** your **IQ-DIA Trend Report** to a **CSV** (Comma Separated Value) file.

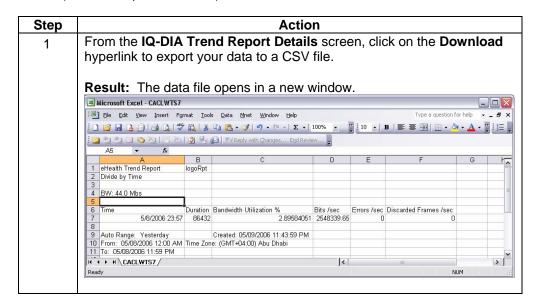

### **Sorting the Trend Reports**

#### **Procedure**

Follow the steps in the procedure below to sort the Trend Reports list.

| Step | Action                                                                                                    |
|------|----------------------------------------------------------------------------------------------------|
| 1    | From the <b>IQ-DIA Trend Reports</b> screen, click on the <b>Created Date</b> column label to sort the list by the date and time each listed report was generated. |
| 2    | From the IQ-DIA Trend Reports screen, click on the Qwest Router IP column label to sort the list by the IP Address.                                                |
| 3    | From the <b>IQ-DIA Trend Reports</b> screen, click on the <b>Report End Date</b> column label to sort the list by the last date each listed report covers.         |

### **Generating an IQ-DIA Trend Report**

**Procedure** 

Follow the steps in the procedure below to generate an IQ-DIA Trend report.

**Note:** Trend reports may be generated using up to 10 variables for a single IP Address or a single variable for up to 10 IP Addresses.

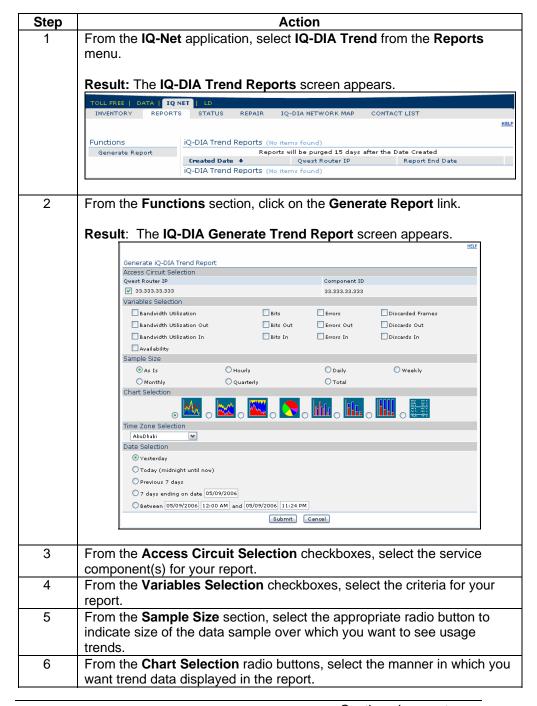

### Generating an IQ-DIA Trend Report, continued

#### **Procedure**

(continued)

| Step                                                                                                    | Action                                                                                                    |                                                                                                    |  |
|----------------------------------------------------------------------------------------------------|----------------------------------------------------------------------------------------------------|----------------------------------------------------------------------------------------------------|--|
| 7                                                                                                    | From the <b>Time Zone Selection</b> drop-down menu, select the <b>Time Zone</b> in which the service component resides. |                                                                                                    |  |
| 8                                                                                                    | From the <b>Date Selection</b> radio buttons, enter the <b>Time Period</b> for your report.                             |                                                                                                    |  |
|                                                                                                    | If you want the report to cover                                                                                         | Then                                                                                                    |  |
|                                                                                                    | The current, previous or last seven days.                                                                               | Select the <b>Today</b> , <b>Yesterday</b> , or <b>Previous 7 days</b> radio buttons, as appropriate.                                                                                                    |  |
|                                                                                                    | A seven-day period starting on a specific date.                                                                         | <ul><li>3. Select the 7 days ending on date radio button.</li><li>4. In the corresponding field, enter the begin date.</li></ul>                                                                                                    |  |
|                                                                                                    |                                                                                                    | <b>Note:</b> The date should follow the listed format: <b>MM/DD/YYYY</b> .                                                                                                    |  |
|                                                                                                    | A specific range of dates.                                                                                              | <ul> <li>4. Select the Betweenand radio button.</li> <li>5. In the first set of corresponding fields, enter the earliest date and time your report should cover.</li> <li>6. In the second set of corresponding fields, enter the latest date and time your report should cover.</li> </ul> |  |
|                                                                                                    |                                                                                                    | <b>Note:</b> The date should follow the listed format: <b>MM/DD/YYYY</b> .                                                                                                    |  |
| 9                                                                                                    | Click (if applicable) to withdraw your requested changes and return to the previous screen.                             |                                                                                                    |  |
| 10                                                                                                    | Click Schedule (if applicable                                                                                           | ).                                                                                                    |  |
| Result: The system saves your criteria and opens the Scheduscreen. See Updating Report Frequency on page 17 for moinformation on setting up the report frequency. |                                                                                                    |                                                                                                    |  |

### Generating an IQ-DIA Trend Report, continued

#### **Procedure**

(continued)

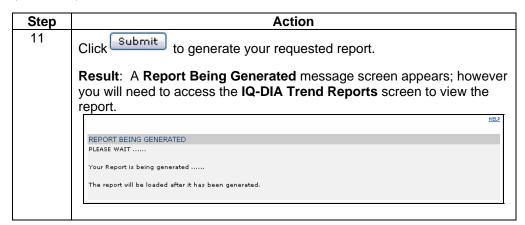

### **IQ-DIA Billing Reports**

#### Introduction

The **IQ-DIA Billing Reports** screen provides you a graph of the samples collected at different points during the billing cycle and offers a "view text" option to show the exact values of the samples. A line on the graph represents the 95th percentile.

# Fields and Descriptions

The table below describes the fields and buttons displayed on the **IQ-DIA Billing** report.

| Field Name                  | Description                                                                                         |  |  |
|-----------------------------|----------------------------------------------------------------------------------------------------|--|--|
| Reports List Section        |                                                                                                    |  |  |
| Component Name              | This field displays the customer maintained name associated with the service component.             |  |  |
| Component ID                | This field displays the unique provider maintained identifier for the service component.            |  |  |
| Qwest Router IP             | This field displays the IP Address of the router connecting your service component to the internet. |  |  |
| Bandwidth                   | This column displays the capacity and speed for each listed service component.                      |  |  |
| Billing Cycle               | This field displays the billing cycle for the selected service component.                           |  |  |
| 95 <sup>th</sup> Percentile | This field displays the 95th percentile point at which your billing is based.                       |  |  |
| Graph                       | This graph provides a visual representation of the usage based billing data.                        |  |  |
| Done                        | This button allows you to return to the previous screen viewed.                                     |  |  |

### **Generating an IQ-DIA Billing Report**

**Procedure** 

Follow the steps in the procedure below to **generate** an **IQ-DIA Billing** report.

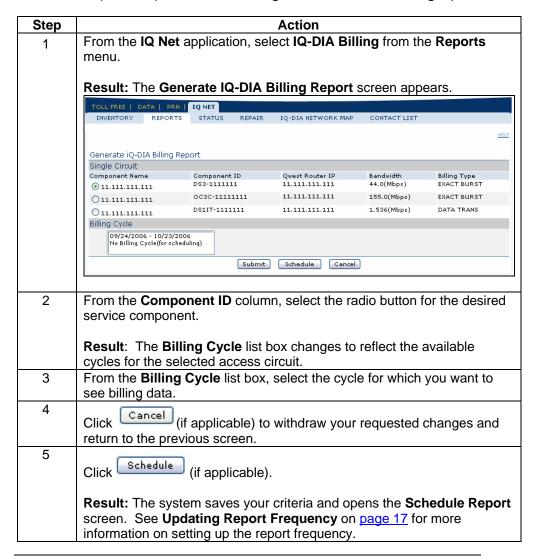

### Generating an IQ-DIA Billing Report, continued

**Procedure** 

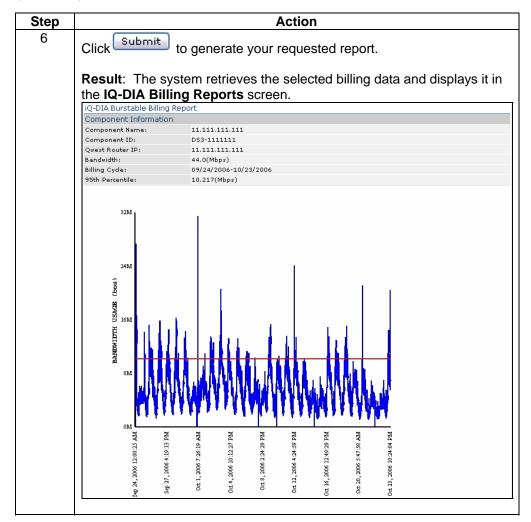

# **Downloading the IQ-DIA Billing Report**

#### **Procedure**

Follow the steps in the procedure below to **download** your **IQ-DIA Billing Report** to a **CSV** (Comma Separated Value) file.

| tep |
|-----|
| 1   |
|     |
|     |
|     |

40

### **IQ-DIA Configuration Requests**

#### Introduction

The IQ-DIA Configuration Requests menu provides you a listing of all your service configuration requests (i.e. IP Addressing, DNS, Routing, and New Feed) that are currently in progress with Qwest. This screen provides you the status of each request, the request type and the product affected. This functionality can be accessed via the IQ Net (wholesale version known as DIA) product application or the Ordering Module.

For detailed instructions, see Chapter 10: Ordering Module.

### **IQ-DIA Alarm Status**

#### Introduction

The **View Alarm Status** screen displays network alarms for your DIA services. These alarms indicate problems of varying severity for specific DIA service components. This screen is divided into two sections: Filters and Alarm Information.

- The Filters section allows you to find specific alarms quickly by entering the criteria for the alarms you want to see.
- The **Alarm Information** list displays information on the alarms that match your criteria.

**Note**: The system continuously monitors the network for alarms and updates the open alarms list every 60 seconds. If the situation that triggered the alarm is resolved, the network will close that alarm automatically. In addition, by default, this page lists alarms for the last 30 days with a status of **Open** ( ).

# Fields and Descriptions

The table below describes the fields and buttons displayed on the **IQ-DIA View Alarm Status** screen.

| Field Name       | Description                                                                                                    |  |
|------------------|----------------------------------------------------------------------------------------------------|--|
| Filters Section  |                                                                                                    |  |
| Status           | These radio buttons allow you to filter alarms by an <b>Open</b> , <b>Closed</b> or <b>All</b> status.                      |  |
| Select Date From | This field allows you to enter a <b>Month</b> , <b>Day</b> and <b>Year</b> date for the first alarm in your selected range. |  |
| Select Date To   | This field allows you to enter a <b>Month</b> , <b>Day</b> and <b>Year</b> date for the last alarm in your selected range.  |  |
| Go               | This button allows you to retrieve the network alarms that match the criteria you selected                                  |  |
|                  | Alarm Details Section                                                                                                    |  |
| Product(s)       | This field indicates the internet product(s) for which alarms are listed in the <b>Alarm Information</b> section.           |  |
| Status           | This field indicates the status of the alarms listed in the <b>Alarm</b> Information section                                |  |
| Report Period    | This field indicates the range of dates for which alarms are listed in the <b>Alarm Information</b> section                 |  |
| Severity Level   | This field displays the severity of each alarm:  •                                                                          |  |

# IQ-DIA Alarm Status, continued

Fields and Descriptions

| Field Name     | Description                                                                                        |
|----------------|----------------------------------------------------------------------------------------------------|
| Status         | This field displays the status of the alarm; Closed, Open or Both.                                 |
|                | Alarm Information Section                                                                          |
| Severity Level | This field displays the severity of each alarm:  •                                                 |
| Status         | This field displays the status of the alarm; Closed, Open or Both.                                 |
| Date           | This column displays the date the network detected each listed alarm.                              |
| Alarm Type     | This column displays the specific issue that triggered each alarm in the list.                     |
| Component Name | This column displays the unique customer maintained name of each component experiencing the alarm. |

### **Viewing the IQ-DIA Alarm Status**

#### **Procedure**

Follow the steps in the procedure below to **view** the **IQ-DIA Alarm Status** screen.

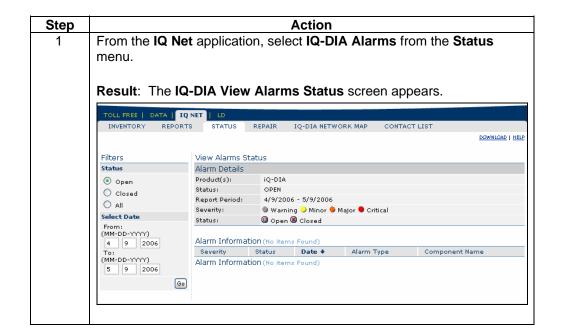

## **Sorting the IQ-DIA Alarm Status**

#### **Procedure**

Follow the steps in the procedure below to sort the IQ-DIA View Alarm Status list.

| Step | Action                                                                |
|------|-----------------------------------------------------------------------|
| 1    | From the IQ-DIA View Alarm Status screen, click on the Severity Level |
|      | column label to sort the list by the severity of each alarm.          |
| 2    | From the IQ-DIA View Alarm Status screen, click on the Status column  |
|      | label to sort the list by the current status of each alarm.           |
| 3    | From the IQ-DIA View Alarm Status screen, click on the Date column    |
|      | label to sort the list by the date for each alarm.                    |
| 4    | From the IQ-DIA View Alarm Status screen, click on the Alarm Type     |
|      | column label to sort the list by the reason each alarm occurred.      |
| 5    | From the IQ-DIA View Alarm Status screen, click on the Component      |
|      | Name column label to sort the list by each component that experienced |
|      | an alarm.                                                             |

# Filtering the IQ-DIA Alarm Status List

#### **Procedure**

Follow the steps in the procedure below to **filter** the list of **alarms**.

| Step | Action                                                                                                    |
|------|----------------------------------------------------------------------------------------------------|
| 1    | From the IQ-DIA View Alarm Status screen, select Open, Closed or All from the Status radio buttons.                                |
| 2    | In the <b>Select Date From</b> fields, enter the <b>Month</b> , <b>Day</b> and <b>Year</b> of the first alarm that should display. |
| 3    | In the <b>Select Date To</b> fields, enter the <b>Month</b> , <b>Day</b> and <b>Year</b> of the last alarm that should display.    |
| 4    | Click Go  Result: The system retrieves the alarms that match you criteria.                                                         |

### **IQ-DIA Alarm Details**

Introduction

The **IQ-DIA Alarm Details** screen provides you additional information about a selected alarm and the affected service component.

Fields and Descriptions

The table below describes the fields and buttons displayed on the **IQ-DIA Alarm Details** screen.

| Field Name       | Description                                                                                                    |
|------------------|----------------------------------------------------------------------------------------------------|
| Component Name   | This field displays the name assigned to the affected service component.                                                                   |
|                  | <b>Note</b> : A network assigned name appears here by default. If you have already renamed the component, your selected name appears here. |
| Component ID     | The field displays a unique identifier assigned to the selected service component.                                                         |
| Component Type   | This field displays the type of network component affected by the event that caused the alarm.                                             |
| Last Status Time | This field displays the date and time at which the network last measured the service component's status.                                   |
| Alarm Open Time  | This field displays the date and time at which the network detected the event that caused the alarm.                                       |
| Status           | This field displays the current status of the selected alarm.                                                                              |
| Severity         | This field displays the severity level of the alarm.                                                                                       |
| Туре             | This field displays the reason for the selected alarm.                                                                                     |
| Description      | This field displays a brief description of the reason for the alarm.                                                                       |
| Done             | This button allows you to return to the previous screen viewed.                                                                            |

### Viewing the IQ-DIA Alarm Details

**Procedure** 

Follow the steps in the procedure below to view the IQ-DIA Alarm Details screen.

| Step | Action                                                                                                  |
|------|----------------------------------------------------------------------------------------------------|
| 1    | From the IQ-DIA View Alarms Status screen, click on the name of any value in the Component Name column. |
|      | Result: The IQ-DIA Alarm Details screen appears.                                                        |

### **IQ DIA Repair**

#### Introduction

The Repair menu provides you the ability to view and create repair tickets for your DIA, IQ Internet, IQ Enhanced and IQ Private services. This functionality can be accessed via the IQ Net (wholesale version known as DIA) product application or the Repair Module.

For detailed instructions, see Chapter 11: Repair Module.

### **IQ-DIA Network Map**

#### Introduction

The **IQ-DIA Network Map** screen allows you to view your service configurations in a geographical presentation. The Network Map displays alarms and trouble tickets associated with your service components by either the location name or address.

**Note**: A yellow letter "T" indicates that the component has one or more open tickets associated with it. Alarms are indicated by the color of the service component.

# Fields and Descriptions

The table below describes the fields and buttons displayed on the **IQ-DIA Network Map** screen.

| Field Name  | Description                                                                                                    |
|-------------|----------------------------------------------------------------------------------------------------|
| K           | This button allows you to select specific service components on the map                                                                  |
| Q           | This button allows you to <b>zoom in</b> and <b>out</b> on the network map.                                                              |
|             | <b>Note</b> : Your left mouse button zooms in and your right mouse button zooms out.                                                     |
|             | This button allows you to <b>zoon to box</b> of a specific location on the map.                                                          |
|             | <b>Note</b> : Click this button, then click a point on the map and drag a box around the area you want to magnify.                       |
| <b>E</b> 77 | This button allows you to <b>move</b> the map.                                                                                           |
|             | <b>Note</b> : Click this button, then click anywhere on the map and drag until the region you want to see is displayed.                  |
|             | This button allows you to <b>reset</b> the map to the default view.                                                                      |
| <b>=</b>    | This icon provides the location of your <b>Service Component</b> .                                                                       |
|             | <b>Note</b> : This icon has a set of color code rules depicting Alarm Severity Levels; if this icon is <b>green</b> there are no alarms. |
|             | Listed below are the additional codes:                                                                                                   |
|             | <ul><li> (yellow) = minor</li><li> (orange) = major</li></ul>                                                                            |
|             | • (red) = critical                                                                                                    |

# IQ-DIA Network Map, continued

Fields and Descriptions

| Field Name       | Description                                                                                                    |
|------------------|----------------------------------------------------------------------------------------------------|
| City, State      | This checkbox allows you to display the service component label on the network map with the <b>city</b> and <b>state</b> in which it resides. |
| Component Name   | This checkbox allows you to display the service component label on the network map with the assigned name.                                    |
| Alarm Levels     | This key box explains the severity level of each alarm color.                                                                                 |
| Component Finder | This list box allows you to select the type of service component displayed on the map.                                                        |
| Preferences      | This button allows you to set your default display preferences for the network map.                                                           |

### Viewing the IQ-DIA Network Map

#### **Procedure**

Follow the steps in the procedure below to view the IQ-DIA Network Map screen.

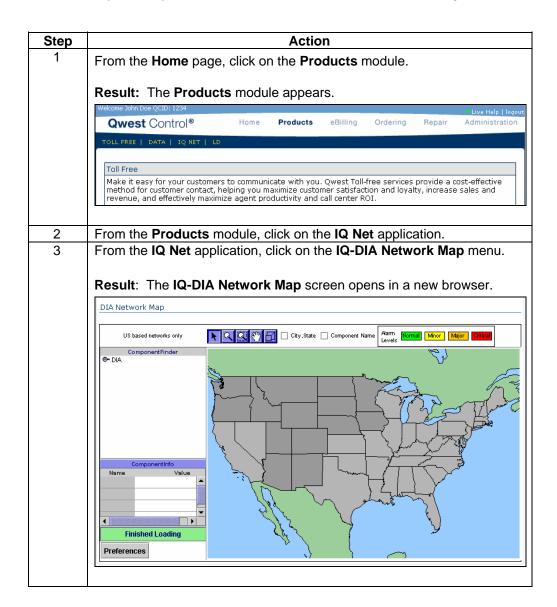

### **Viewing the Service Components**

#### **Procedure**

Follow the steps in the procedure below to **view** your service components on the **IQ-DIA Network Map** screen.

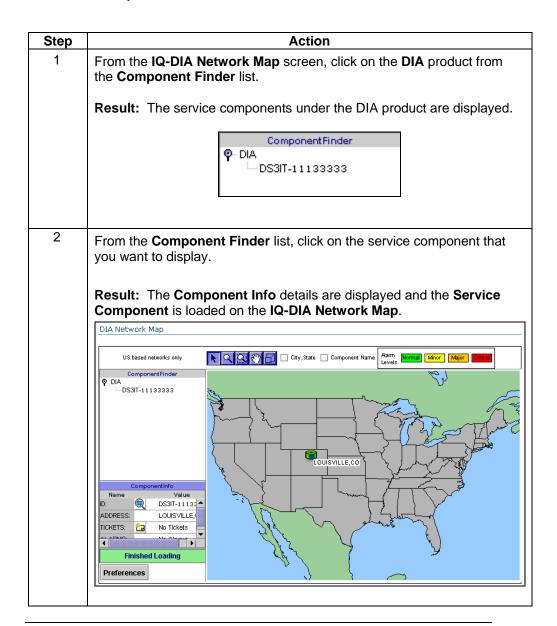

# Viewing the Service Components, continued

#### **Procedure**

(continued)

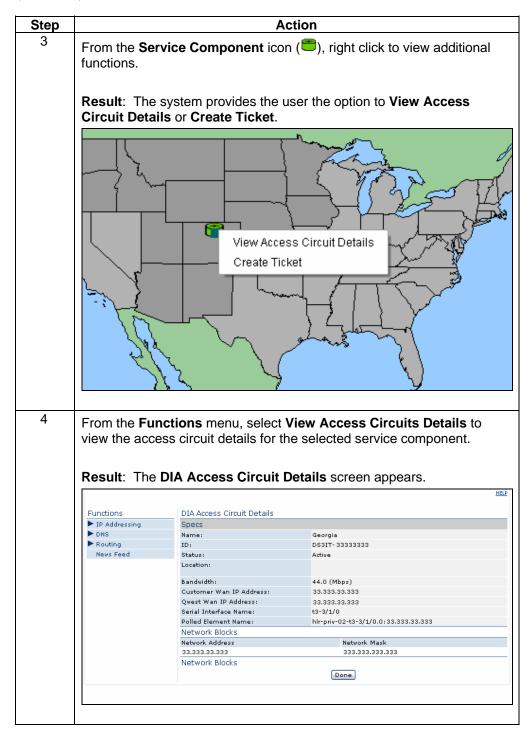

### Viewing the Service Components, continued

**Procedure** 

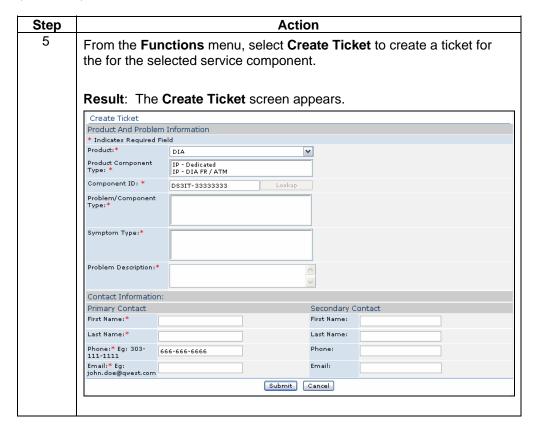

# Loading the City, State Details

#### **Procedure**

Follow the steps in the procedure below to **load** the **City** and **State** details for each service component listed on the **IQ-DIA Network Map**.

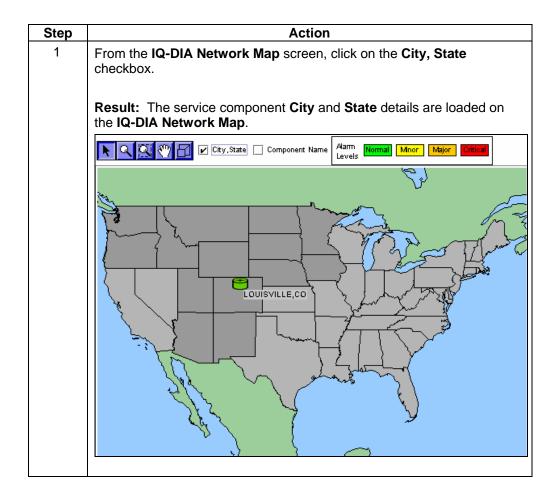

## **Loading the Component Name Details**

#### **Procedure**

Follow the steps in the procedure below to **load** the **Component Name** details for each service component listed on the **IQ-DIA Network Map**.

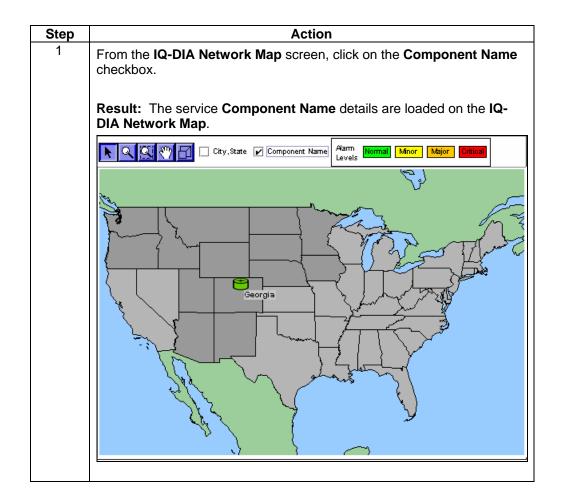

## **Changing IQ-DIA Network Map Preferences**

#### **Procedure**

Follow the steps in the procedure below to  ${\bf change}$  your  ${\bf IQ\text{-}DIA}$   ${\bf Network}$   ${\bf Map}$  preferences.

| Step | Action                                                                                                    |  |  |
|------|----------------------------------------------------------------------------------------------------|--|--|
| 1    | From the IQ-DIA Network Map screen, click on the Preferences button.                                                                  |  |  |
|      | Result: The Network Map Preference screen appears.                                                                                    |  |  |
|      | Please select options for configuring the map.  Enable DIA services:   ✓ Tickets ✓ Alarms                                             |  |  |
|      | Select speed for refreshing DIA tickets.                                                                                              |  |  |
|      | Select speed for refreshing DIA alarms.                                                                                               |  |  |
| 2    | From the <b>Enable DIA services</b> checkboxes, select whether you would like to view <b>Tickets</b> , <b>Alarms</b> or <b>Both</b> . |  |  |
| 3    | From the <b>speed for refreshing DIA tickets</b> radio buttons, select <b>Slow</b> , <b>Medium</b> or <b>Fast</b> .                   |  |  |
| 4    | From the <b>speed for refreshing DIA alarms</b> radio buttons, select <b>Slow</b> , <b>Medium</b> or <b>Fast</b> .                    |  |  |
| 5    | Click OK .                                                                                                    |  |  |
|      | Result: Your selected preferences are updated on the Network Map.                                                                     |  |  |

### **Contact List**

#### Introduction

The proactive notification **Contact List** menu allows you to view and create a list of contacts for your DIA services. This functionality can be accessed via the **IQ Net** (wholesale version known as DIA) product application or the **Home** Module.

For detailed instructions, see Chapter 2: Home Module.